# Instrukcja korzystania z platformy Zoom

Wyzsza Szkoła Finansów i Prawa

WWW.Wsfip.edu.pl

Bielsko-Biała

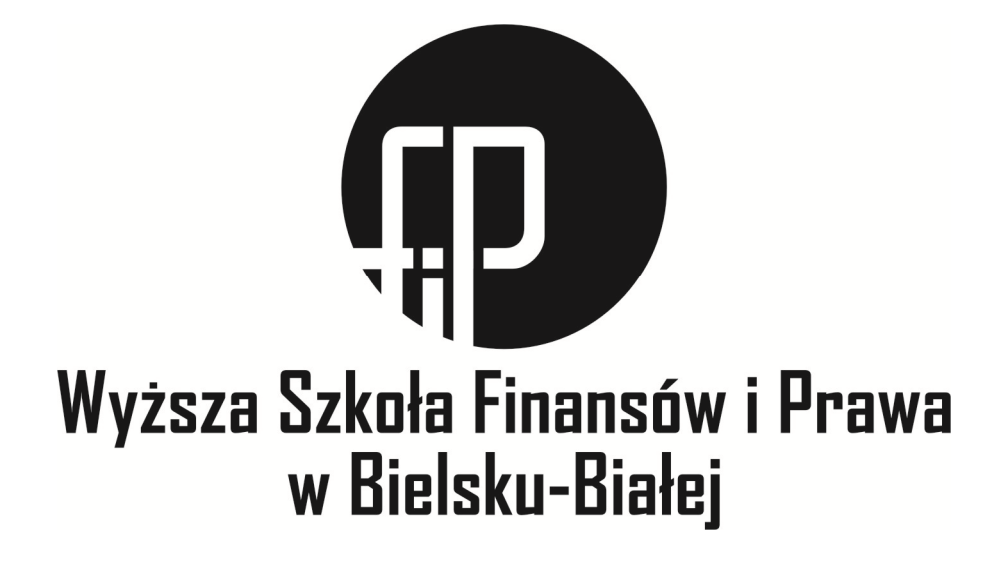

**INSTRUKCJA KORZYSTANIA Z PLATFORMY ZOOM** 

# **SPIS TREŚCI**

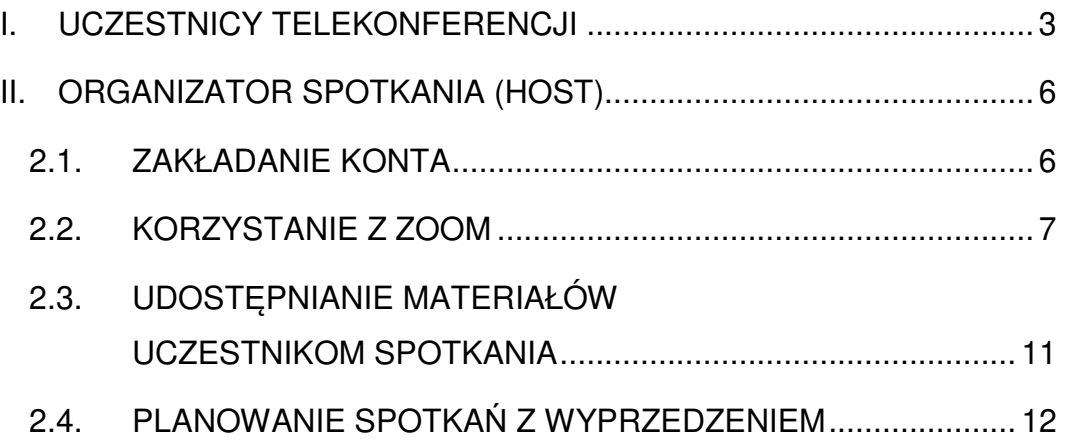

# **I. UCZESTNICY TELEKONFERENCJI**

1. Dołączenie do spotkania telekonferencyjnego wymaga posiadania linka od prowadzącego zajęcia, który otrzymacie Państwo za pośrednictwem poczty elektronicznej, wiadomości na e-portalu WSFiP lub wirtualnego dziekanatu w następującej postaci:

Join Zoom Meeting https://us04web.zoom.us/j/74584940126?pwd=YXduSUlkN0VRaGpGRDkyays2OTVaZz09

Meeting ID: 745 8494 0126 Passcode: t6xACJ

2. Po otwarciu odnośnika otworzy się strona przeglądarki internetowej w której pojawi się komunikat: "Otworzyć Zoom Meetings". Należy wybrać "Otwórz Zoom Meetings" jak na ilustracji poniżej.

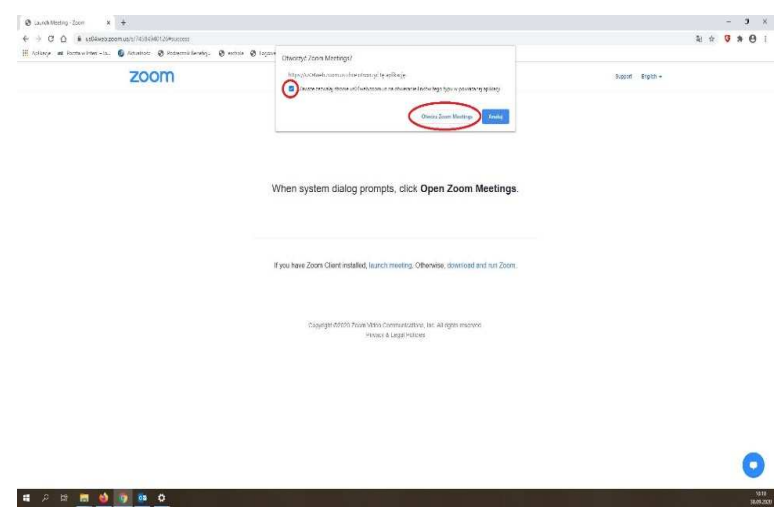

Można również wybrać opcję "Zawsze zezwalaj stronie ...." aby uniknąć pojawienia się tego komunikatu przy kolejnych połączeniach.

3. Przy pierwszym połączeniu za pomocą platformy ZOOM konieczne będzie pobranie i otwarcie aplikacji obsługującej platformę ZOOM w przeglądarce. Należy wybrać opcję "Otwórz" jak na ilustracji poniżej.

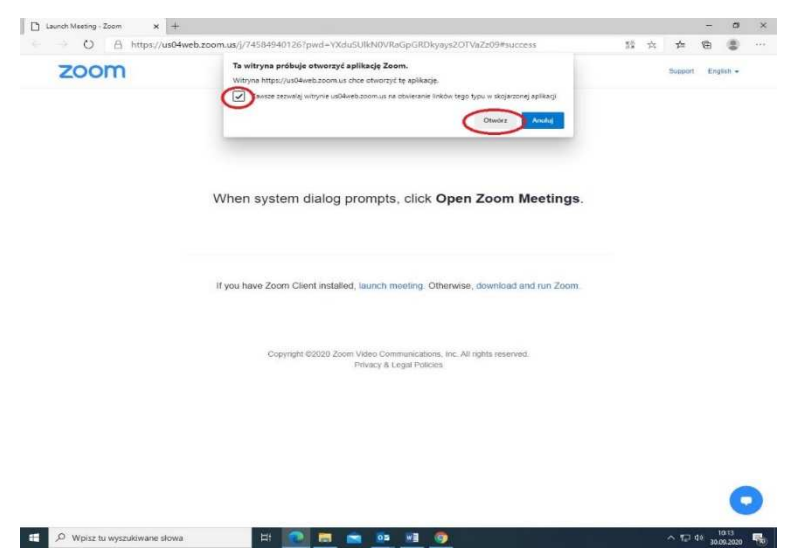

Można również wybrać opcję "Zawsze zezwalaj witrynie ...." aby uniknąć pojawienia się tego komunikatu przy kolejnych połączeniach.

4. W toku korzystania z platformy ZOOM może pojawić się komunikat dotyczący aktualizacji aplikacji jak na ilustracji poniżej

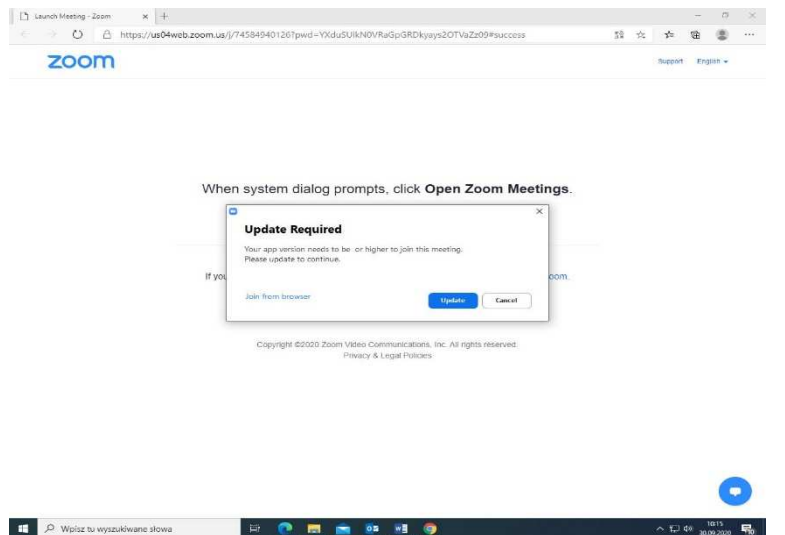

Domyślną opcją jest wybór "Update". Wybranie tej opcji spowoduje, że komunikat nie będzie się już pojawiał do czasu pojawienia się kolejnej aktualizacji, ale można również wybrać opcję "Join from browser" wtedy aplikacja uruchomi się z poziomu przeglądarki internetowej.

- 5. W kolejnym kroku należy wpisać dane identyfikacyjne w przypadku udziału w zajęciach dydaktycznych będzie to pełne imię i nazwisko – dane te pojawią się w oknie identyfikacyjnym w trakcie telekonferencji. Następnie należy kliknąć pole: I'm not a robot", wykonać zadanie które się pojawi i wybrać pole "Verify", a nastepnie niebieskie pole "Join".
- 6. W następnej kolejności pojawi się monit o akceptację warunków użytkowania serwisu oraz polityki prywatności – należy wybrać niebieskie pole "I Agree".

7. W przeglądarce pojawi się komunikat "Please wait, the meeting host will let you in soon" – które oznacza, że jesteście Państwo w poczekalni i oczekujecie na "wpuszczenie" do pokoju konferencyjnego – należy oczekiwać na "wpuszczenie" do pokoju przez prowadzącego. Kiedy Host spotkania zezwoli na dołączenie pojawi się obraz ze wszystkimi uczestnikami spotkania.

# **II. ORGANIZATOR SPOTKANIA (HOST)**

# **2.1. ZAKŁADANIE KONTA**

1. W celu założenia konta na platformie ZOOM należy wejść na stronę https://zoom.us/ i wybrać opcję "SIGN UP, IT'S FREE".

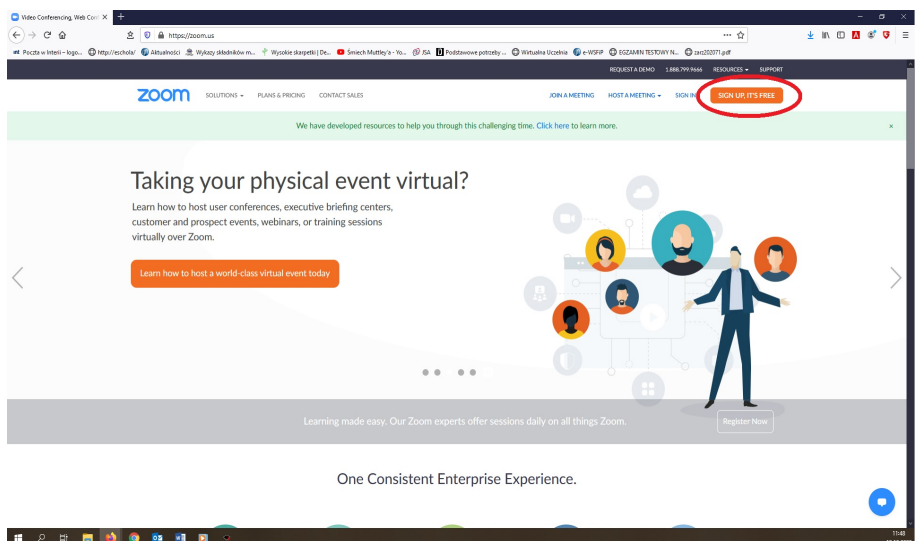

2. Zakładając konto na platformie zoom.us należy wybrać opcję "TAK" przy pytaniu "Rejestrujesz się w imieniu szkoły".

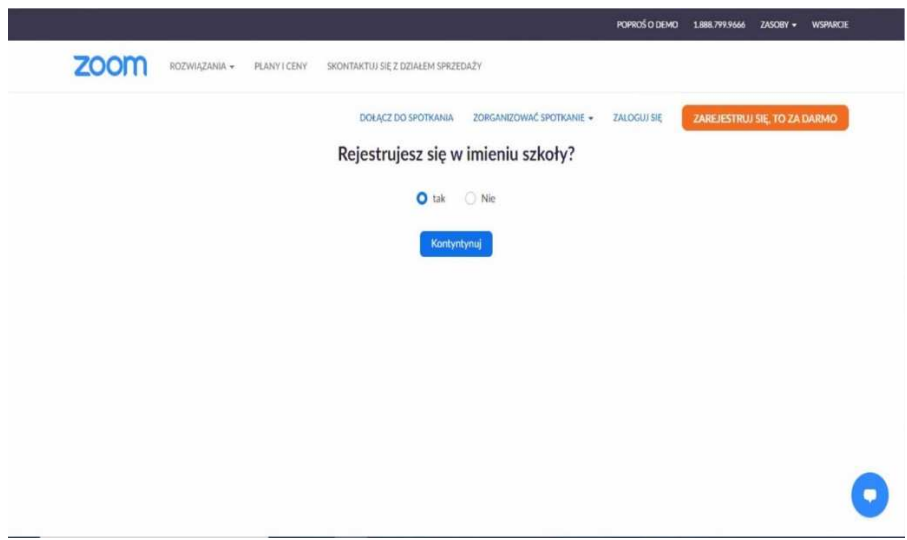

Dzięki temu zniesiony zostanie limit 40 minut na połącznie grupowe.

3. W kolejnym oknie należy wpisać "Wyższa Szkoła Finansów i Prawa w Bielsku-Białej" i zaznaczyć wszystkie zgody

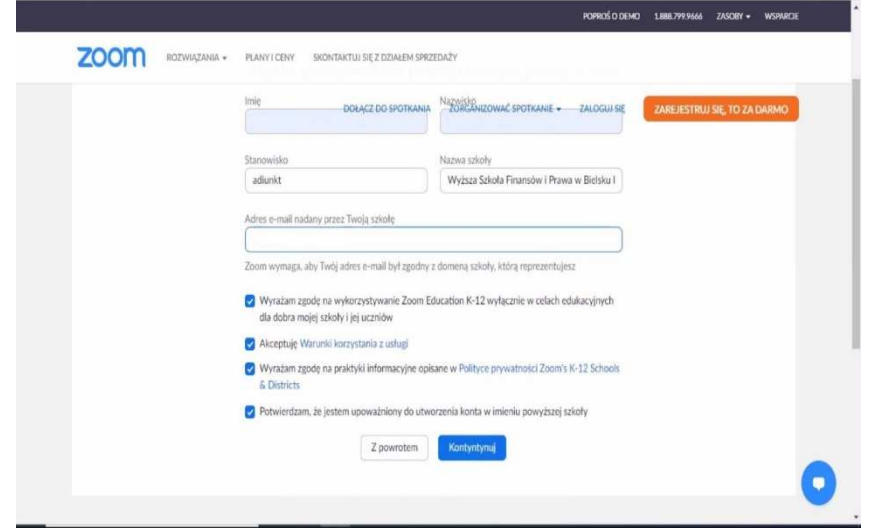

# **2.2. KORZYSTANIE Z ZOOM**

1. Aby zalogować się na platformę ZOOM należy wybrać opcję "SIGN IN" na stronie https://zoom.us/

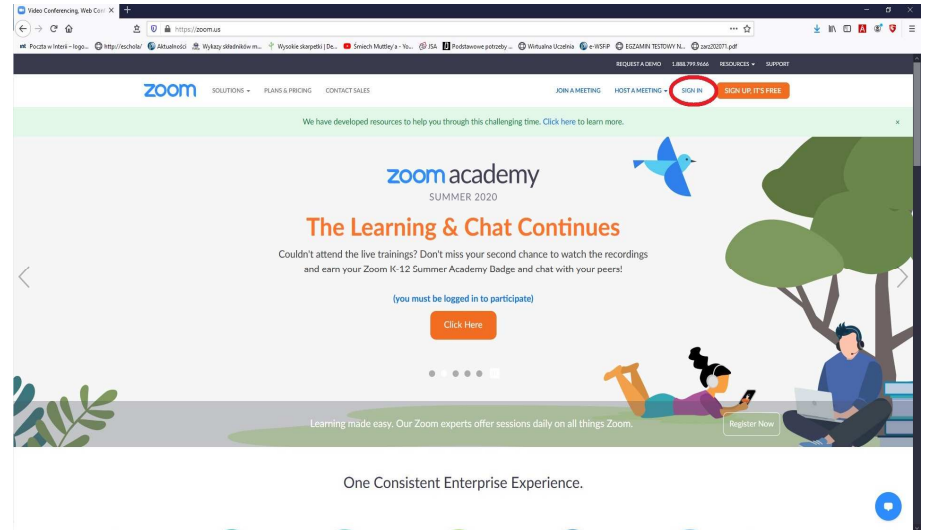

2. W celu rozpoczęcia spotkania, po zalogowaniu do platformy zoom.us, należy wybrać opcję "Zorganizować spotkanie" → "Z włączonym wideo".

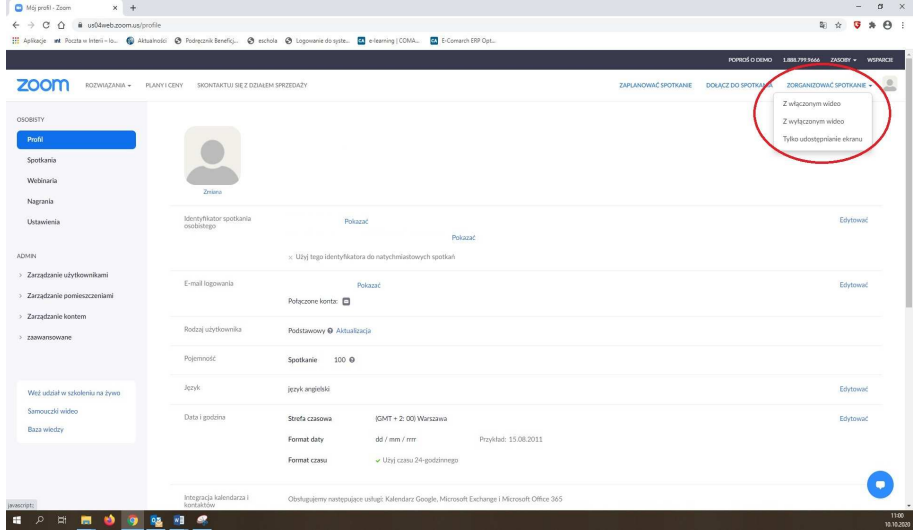

A w kolejnym kroku wybrać opcję "Join with computer audio"

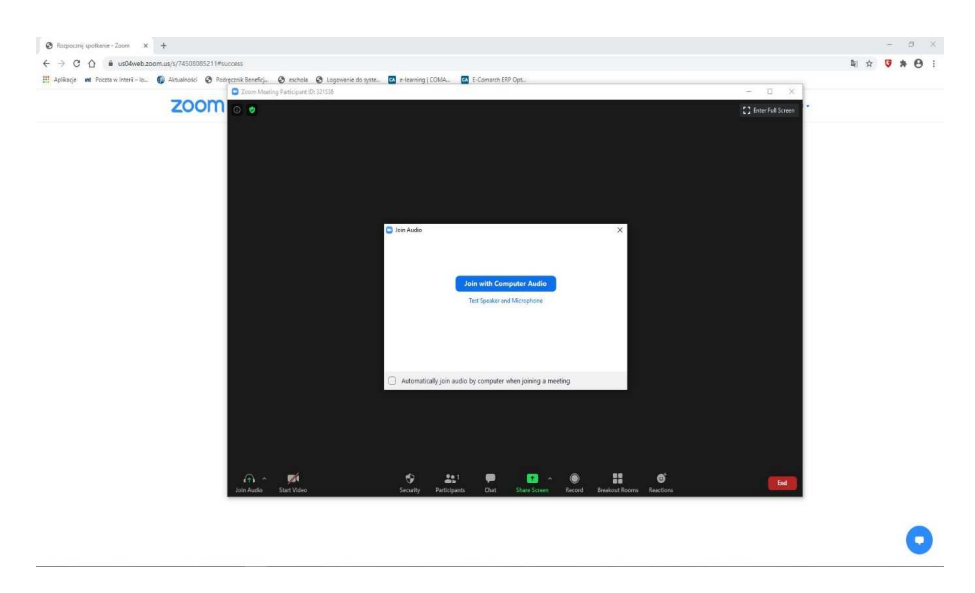

3. Aby zaprosić uczestników spotkania należy kliknąć "Participants" w pasku narzędziowym w dole okna, a następnie kliknąć przycisk "**Invite**". Pasek ten jest automatycznie ukrywany – w celu jego odkrycia należy poruszyć kursorem w czarnym polu programu.

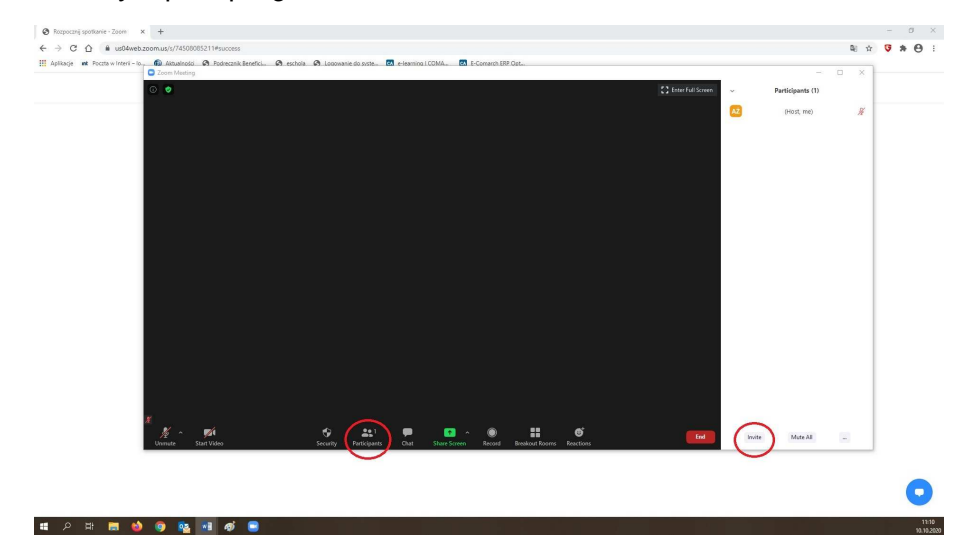

Pojawi się wyskakujące okienko z opcją kopiowania zaproszenia na spotkanie

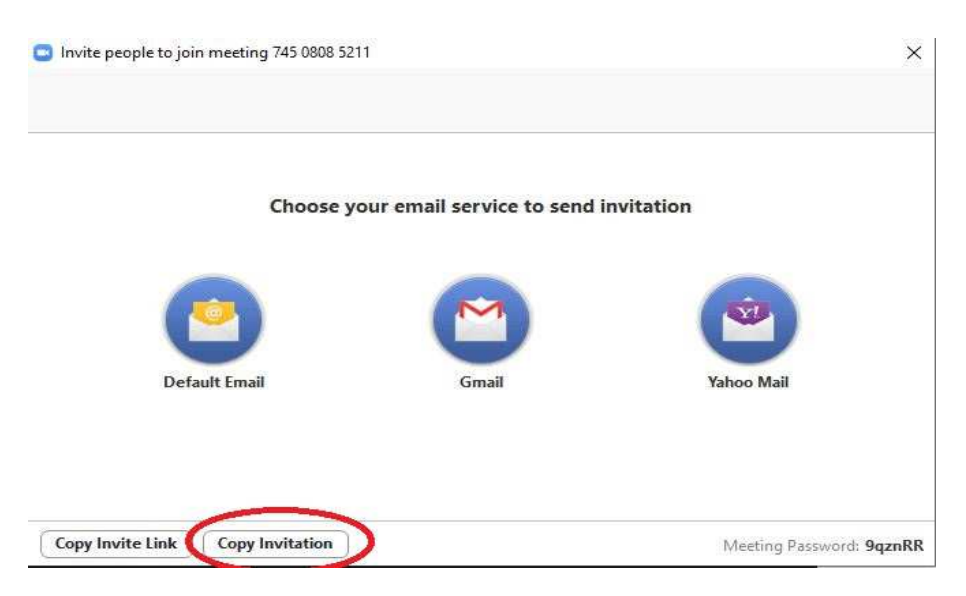

Po kliknięciu tekst zaproszenia wraz z linkiem zostanie skopiowany do pamięci tak jak użycie opcji "Kopiuj".

Tekst zaproszenia należy wkleić (ctrl+V lub prawy przycisk myszy  $\rightarrow$  "wklej") do wiadomości w wirtualnym dziekanacie lub za pośrednictwem ePortal WSFiP i udostępnić studentom.

4. Po rozpoczęciu spotkania należy pozwolić na wejście zgłaszającym się użytkownikom. W tym celu należy kliknąć przycisk "Admit" przy KAŻDYM pojawiającym się nowym użytkowniku.

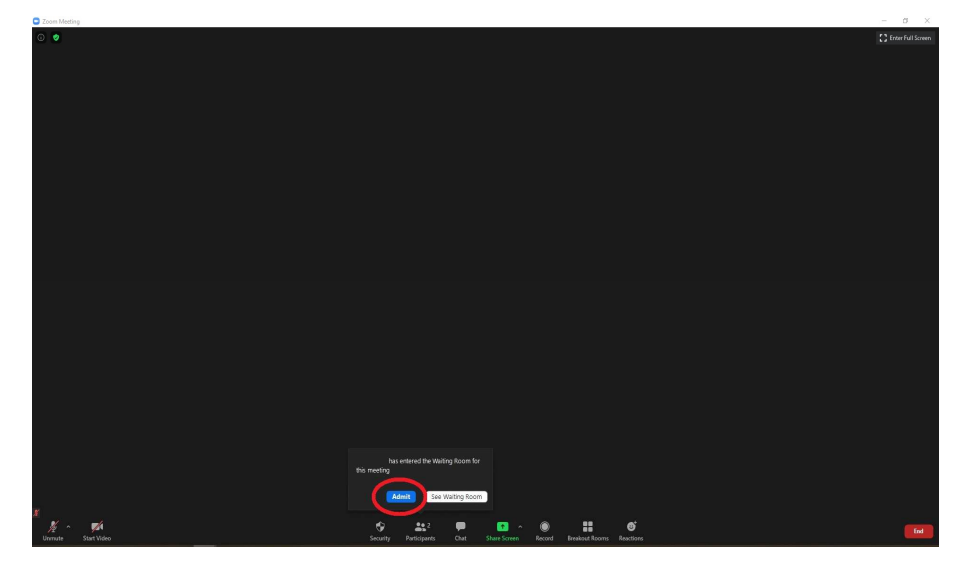

5. Kliknięcie przycisku "Participants" na pasku narzędzi powoduje pojawienie się z prawej strony okna listy użytkowników. W przypadku większej ilości zgłaszających się użytkowników możliwe jest zastosowanie opcji "Admit all", co powoduje wpuszczenie na spotkanie wszystkich zgłaszających się uczestników.

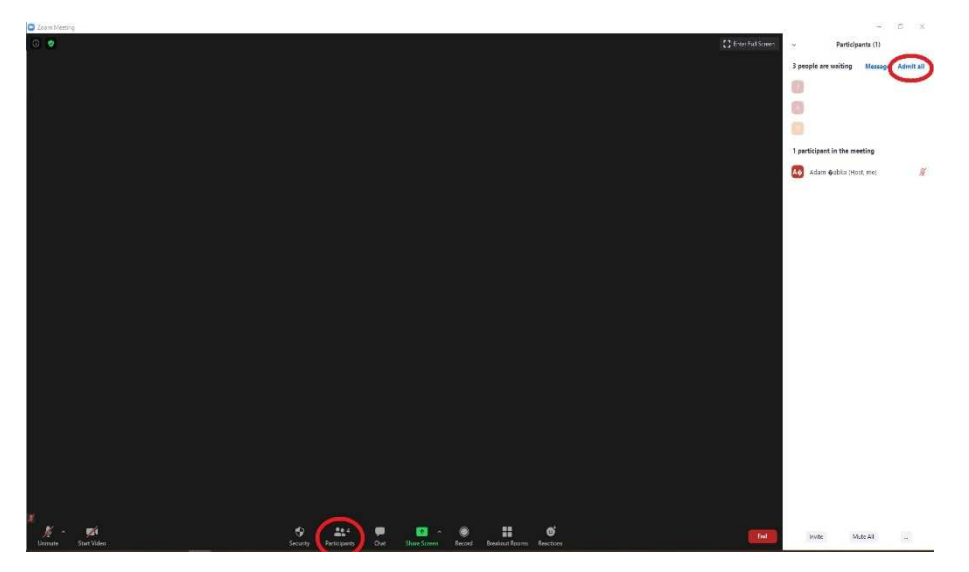

Należy Pamiętać o włączeniu kamery i mikrofonu w lewym dolnym rogu ekranu.

# **2.3. UDOSTĘPNIANIE MATERIAŁÓW UCZESTNIKOM SPOTKANIA**

Program zoom umożliwia udostępnienie uczestnikom spotkania materiałów graficznych (prezentacji do wykładów, ilustracji, zdjęć). W celu udostępnienia materiałów studentom należy wybrać funkcję "Share screen", wybrać ekran do udostępnienia, a następnie kliknąć niebieski przycisk "Share".

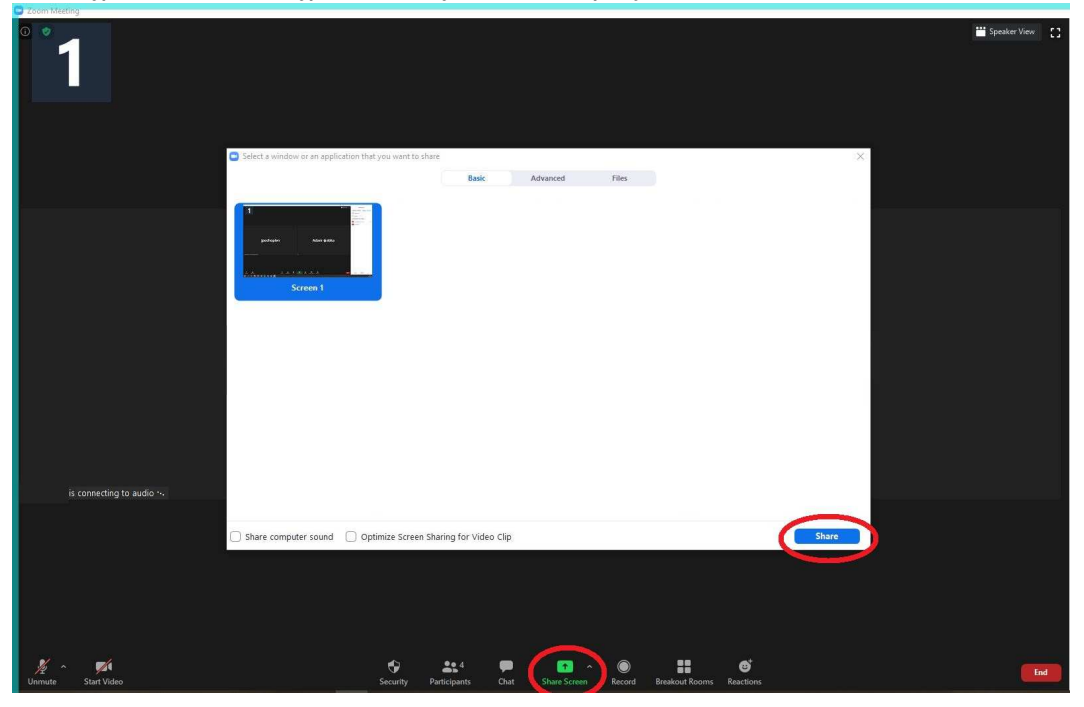

# **2.4. PLANOWANIE SPOTKAŃ Z WYPRZEDZENIEM**

Można zaplanować spotkanie w określonym terminie w przyszłości i wysłać linka studentom z wyprzedzeniem. W tym celu należy wybrać opcję "Moje konto"

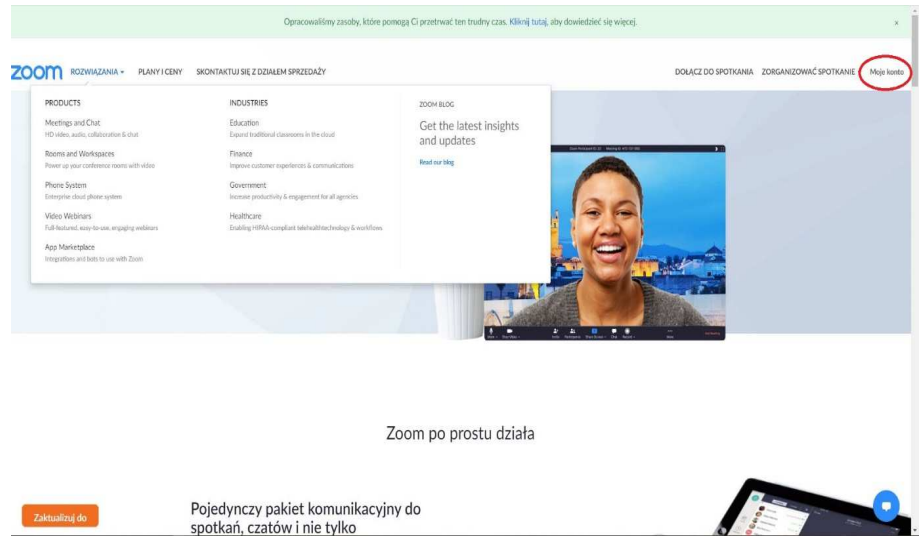

A następnie wybrać opcję "Zaplanować spotkanie"

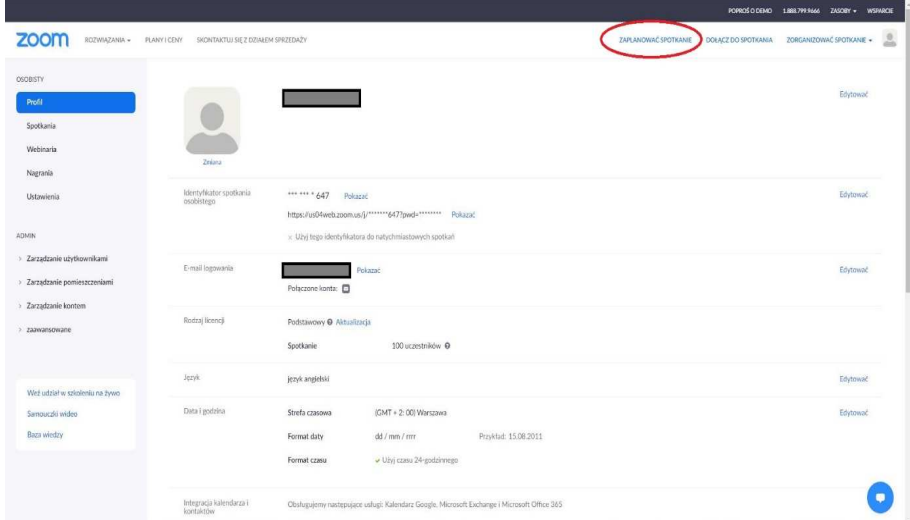

I wypełnić wszystkie pola a następnie klikamy "Zapisać"

Zaproszenie do spotkania można skopiować jak wcześniej w miejscu zaznaczonym na ilustracji poniżej

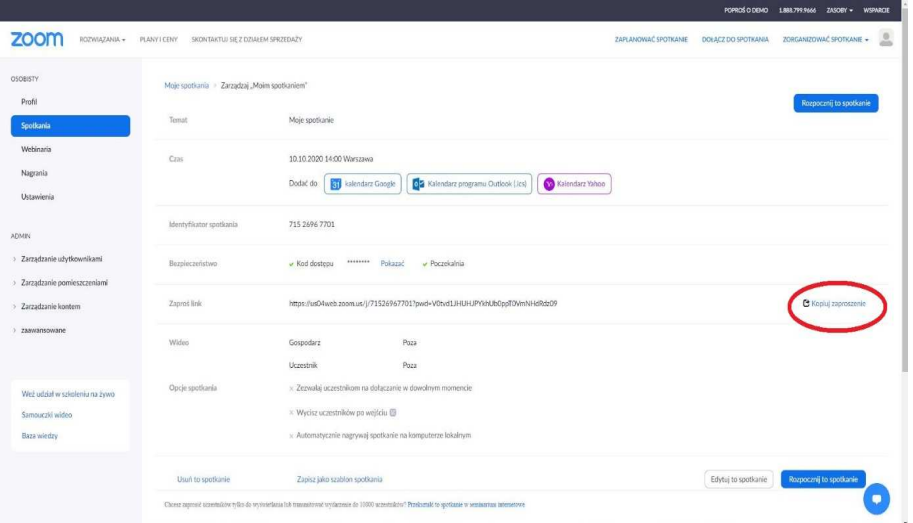

Po kliknięciu tekst zaproszenia wraz z linkiem zostanie skopiowany do pamięci (tak jak użycie opcji "Kopiuj").

Tekst zaproszenia należy wkleić (ctrl+V lub prawy przycisk myszy  $\rightarrow$  "wklej") do wiadomości poprzez wirtualny dziekanat i wysłać studentom.

Wszystkie zaplanowane spotkania można przeglądać po wybraniu "Moje konto"  $\rightarrow$  "Spotkania" (w menu po lewej stronie ekranu).

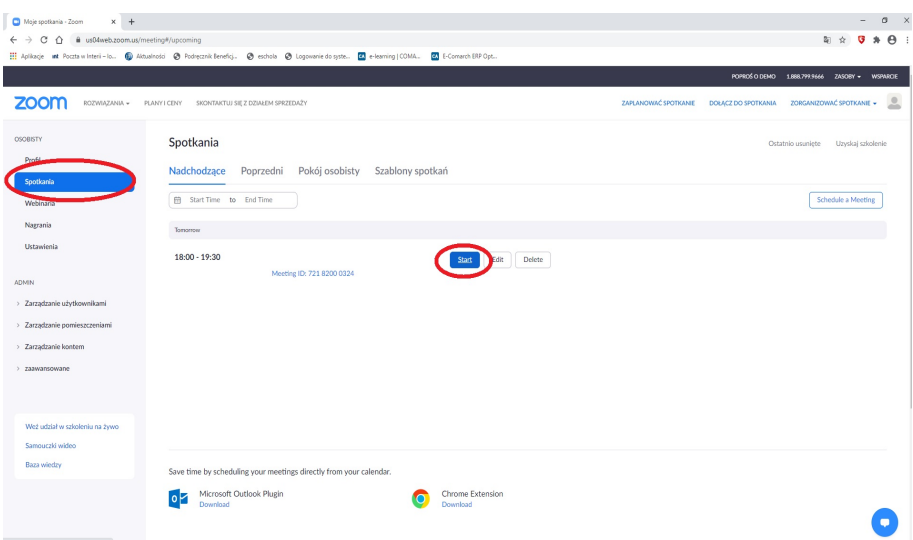

W terminie rozpoczęcia spotkania należy najechać kursorem na właściwe spotkanie i wybrać przycisk "Start", wtedy spotkanie rozpocznie się.

Wideo poradniki dotyczące obsługi Zoom (niestety w języku angielskim) można znaleźć pod podanym poniżej linkiem

https://support.zoom.us/hc/en-us/articles/360029527911

# WSFIP conducts research and educates students in the following fields:

#### **Finance and Accounting**

- Treasure Administration
- Banking
- Corporate Finance
- Accountancy
- Accounting and Finance in Public Sector Institutions
- Corporate Accounting and Controlling
- Audit
- HALL LAND - Management and Finance in Real Estate

#### **Cyberspace and Social Communication**

- Communication and Image Creations
	- Safety in the Cyberspace

### **Internal Security**

Administration and Management in Security

- Security and Public Order
	- Security and Development in Euro-region
		- Security of Information and Information Systems
			- Security in Business
				- Criminology and Investigative Studies - Criminology and Forensics
					- Protection of People and Property
						- Public Order Agencies
							-

#### **Information Technology**

- Databases and Net Systems - Computer Graphics and Multimedia Techniques - Design of Applications for Mobile Devices - IT Services in Public Administration Units

# Postgraduate courses

- Administrative studies - Fiscal Administration - Law and management in health service

#### Law

- this program gives strong legal foundations to undertake further professional training for judges, prosecutors, atorneys, notaries, bailiffs.

#### **Administration**

- Fiscal Administration
- Local Government Administration

#### **Logistics**

- this program gives good preparation for work in logistics companies as well as in other economic and administrative units.